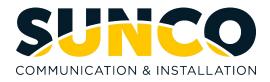

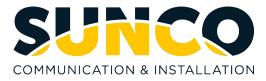

#### **Table of Contents**

| About Sunco Communications            | 1  |
|---------------------------------------|----|
| How to Place a Service Ticket         | 1  |
| About MiCollab Client                 | 2  |
| Getting Started                       | 2  |
| Deployment E-mail                     | 2  |
| Installation Procedure                | 2  |
| MiCollab on a Mobile Device           | 2  |
| Chat                                  | 3  |
| How to Chat                           | 3  |
| Contacts                              | 3  |
| How to Add Contacts to your Home Page | 3  |
| How to Add Groups of Contacts         | 4  |
| Corporate Directory                   | 4  |
| How to Manage your Status             | 5  |
| How to Enable Calendar Integration    | 5  |
| My Numbers                            | 5  |
| How to Add My Numbers                 | 5  |
| How to Send my Calls to My Numbers    | 6  |
| Call Handling                         | 8  |
| How to Place an Internal Call         | 8  |
| How to Place an External Call         | 8  |
| How to Answer a Call                  | 9  |
| How to Transfer a Call                | 9  |
| How to Complete a Supervised Transfer | 9  |
| How to Perform a Blind Transfer       | 9  |
| How to Use Handoff                    | 10 |
| How to Push a Call                    | 10 |
| How to Pull a Call                    | 10 |
| Conference Calling                    | 10 |
| How to Add an Internal Third Party    | 10 |
| How to Add an External Third Party    | 11 |
| Voicemail                             | 11 |
| How to Setup Voicemail                | 11 |
| How to Check Voicemail                | 11 |
| How to View Missed Calls              | 12 |
| Ad-hoc Meeting                        |    |
| How to Launch an Ad-hoc Meeting       | 12 |

# Sunco is your trusted independent business telecom and managed IT systems integrator

At Sunco, our passion is to make business communication easier for our clients.

We are your trusted independent business telecom and managed IT systems integrator, with more than 20 years of experience helping companies get more from their telecommunications and IT services. Our focus on becoming a long-term strategic partner to each of our clients is second to none.

We help clients of all sizes find areas of cost savings, increased protection and improved performance. Our experience with both the fundamental and cutting-edge of business communications and managed IT services allow us to work with businesses to determine the best solutions to support their ongoing success and provide added peace of mind.

From everyday business telecom services to implementing fully managed, customized cloud, networking and security solutions that can scale as a business grows, we help our clients identify, adopt and implement the secure, flexible, scalable and personalized services they need to succeed. And we deliver high-quality, integrated business communications and managed IT solutions with the employee-level commitment and collaborative approach every client relationship deserves.

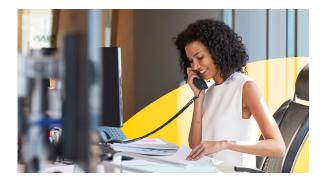

# Need to reach us? We're ready to help!

**Service:** To enter a service call, please email <u>service@sunco.ca</u> and a ticket will be auto-generated in our system.

**Client Portal:** To receive log-in credentials for our self-service payment and service portal, email <u>billing@sunco.ca</u> or please call (780) 809-1786 or 1 (888) 782-9357.

After-hours Emergency Service: To reach our after-hours on-call technician, please call (780) 809-1786 or 1 (888) 782-9357 and leave a message.

Accounting: For questions regarding accounting, please call (780) 809-1786 or email billing@sunco.ca.

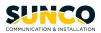

#### About MiCollab Client

#### **Getting Started**

After your system administrator creates your MiCollab Client account, you will receive a welcome e-mail message that provides your MiCollab Client account. This includes your MiCollab Client login credentials, Web Client URL, and other information. **Retain this e-mail message in a secure location for future reference.** 

For further information about deployment and how to use MiCollab, navigate to <u>https://www.sunco.ca/resources/mitel-feature-teacher/</u> to watch training videos on the MiCollab desktop client.

#### How to Browse to MiCollab Web Client

- 1. To log on to MiCollab Web Client, open a web browser and enter the <u>https://vfbmicollab.sunco.ca/ucs/micollab/</u>
- 2. For your login ID and password, enter in the username and password credentials provided in the welcome emails and select Login.

## How to Load the MiCollab Mobile app on a Smartphone using Self Deployment

After you have browsed to the MiCollab Web Client and logged in successfully, please follow the below instructions to load the MiCollab mobile app on your smartphone.

- 1. On your mobile device, download the **MiCollab for Mobile** app from the app store.
- 2. Once the app has downloaded, open the app and Allow notifications.
- 3. When MiCollab asks about accessing your location, select Always Allow.
- 4. Read the terms and conditions and select Accept.
- 5. On the login page in the MiCollab Mobile App, select **Scan QR Code**.
- 6. Select **OK** when MiCollab prompts for Camera Access.
- 7. In the MiCollab web client, navigate to Settings.
- 8. Select General and then select Self Deployment.

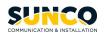

- 9. Take your phone and align the square on your phone display with the QR code on the MiCollab web client.
- 10. Your MiCollab mobile app with load with your account information.

#### Chat

The chat feature in MiCollab allows you to connect in real time to anyone else in the company. This is a great alternative to a long drawn out email or walking over to someone's desk. There are many ways to begin a chat in MiCollab. Please see below to see an example.

#### How to Chat

1. Navigate to the Views menu along the left-hand side of MiCollab and select Chat.

| Chat  |  |
|-------|--|
| + New |  |

- 2. Select the three dots and select New.
- 3. Input the contact that you would like to chat with (For a group chat, add multiple contacts.). Select Done and begin chatting.

Please note that chats stay open unless they are closed and are dated to look back at history.

#### Contacts

In MiCollab, there are several ways to views contacts. The home page is a convenient location to store your most frequently used contacts and groups of contacts. You can also store your most frequently visited websites and personal speed dials.

#### How to Add Contacts to your Home Page

- 1. On the home page, navigate to the far right of MiCollab and if the MiCollab window if minimized, select the three dots and select **Add Contact** OR if the window if maximized, select
- 2. Enter the A name of the contact you are looking to add and select done.

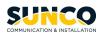

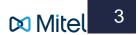

The contact is now on our home page and I can call, view their contact card by gliding over her avatar on the home page.

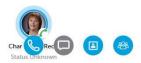

#### How to Add Groups of Contacts

- 1. On the home page, navigate to the far right of MiCollab and if the MiCollab window if minimized, select the three dots and select **New Group** OR if the window if maximized, select
- 2. Enter the name of the group that you would like to create. (Example: Sales Department.)
- 3. Next to participants, select the plus symbol and enter the names of the participants you would like to add. Once all participants have been added, select **Done**.
- 4. Select **Create** to finalize the creation of your new group.

The group contact is now created and if I glide over their avatar, I can chat or view their contact information.

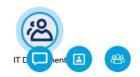

#### **Corporate Directory**

In our Views menu, if we navigate to contacts we can view the **Groups** we have created. If we select **Personal**, this is where our Outlook Contacts would appear. Select **Corporate** if you would like to search for anyone within the company. From here, you can call, chat or create a meeting with them by gliding over their contact information.

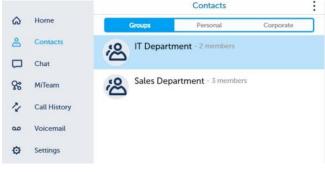

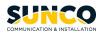

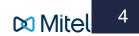

#### How to Manage Your Status

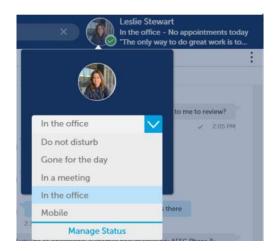

In MiCollab, we can manage our status based on our schedule, location, and calendar integration. We can also configure each individual status and decide, based on that status, where we want incoming and outgoing calls to ring to. For Example, if we set our status to gone for the day, we can configure this status to go straight to our home phone or directly to our voicemail. In MiCollab, the default phone numbers that display on your contact card are your extension, direct number, and work email. However, did you know you can add other numbers to be seen on your contact card and you can also allow incoming calls to be sent to these added numbers based on upon your status? Follow the below instructions on how to add **My Numbers**.

#### My Numbers

#### How to Add My Numbers

- 1. In the Views menu, navigate to Settings.
- 2. Select General.
- 3. Select the three dots in the far-right corner and select New.
- 4. In the Add Number window, under Label, enter the name of type of phone number you are adding.
- 5. Under **Number**, enter in the dialable number.
- 6. Select **Publish** if you would like this number to appear in the Corporate Directory.
- 7. Select Add to save your changes.

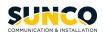

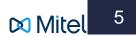

| Add Number           |     |
|----------------------|-----|
| Label                |     |
| Personal Cell Number |     |
| Number               |     |
| 7809988520           |     |
| V Publish            |     |
| Cancel               | Add |

Now your newly added number will appear on your contact card as an additional way to reach you.

#### How to Send My Calls to My Numbers

Now that we have added a phone number that we feel is the best way to reach us, we can change our settings so all incoming calls will go to this phone number. For Example: If we change our status to In the Office, we can configure all incoming calls to go to our Personal Cell Number.

- 1. In the Views menu, navigate to **Settings**.
- 2. Select Manage Status.
- 3. Select a status.
- 4. Under Edit Status, select the dropdown for Send my calls to.
- 5. Select your newly added phone number and select **Done**.

Going forward, whenever your status is 'In the Office,' all calls will go to the newly added number.

| <                       | Edit Status    |                    |
|-------------------------|----------------|--------------------|
| Name                    |                | A                  |
| In the office           |                |                    |
| Audio Calls             |                |                    |
| Call Using              |                |                    |
| SoftPhone (5555)        |                |                    |
| Send my calls to        |                |                    |
| SoftPhone (5555)        |                |                    |
| Personal Cell Number (  | 7809988520)    |                    |
| SoftPhone (5555)        |                |                    |
| To VM (8800)            |                |                    |
|                         | Add New Number |                    |
| If I do not answer      |                |                    |
| MiCollab client Default |                |                    |
| Do Not Disturb          |                |                    |
| Cancel                  |                | Done               |
|                         |                | C SoftPhone (5555) |

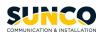

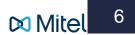

#### **Calendar Integration**

Alternatively, we can use MiCollab to change our status for us with **Calendar Integration**. **Calendar Integration** provides automatic updates to your status based on the events in supported calendars such as: Google Calendar, Outlook, Office 365, or Exchange calendar.

#### How to Enable Calendar Integration

- 1. Navigate to settings and select Calendar Integration.
- 2. Enable the Calendar Integration switch.

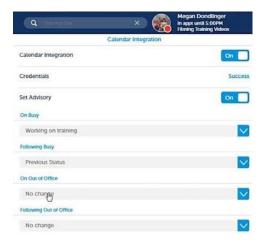

Now MiCollab will sync with our supported calendar. In the **Calendar Integration** window, we can decide what we would like our status to say when an event is in our calendar. When **Set Advisory** is on, we can have calendar advisories displayed (Example: In meeting until 2 PM).

In the above screenshot, we see '**On Busy**,' which would mean, *when an event is in our calendar, what do we want our status to say*? We can select the drop down and select the preferred status so it will change accordingly.

We also have '**Following Busy**' which would mean, what do you want your status to say once the calendar event has ended?

In Outlook or Exchange calendars, there is also '**On Out of Office**,' in which we can decide when Out of Office is on, what do we want our status to say? Lastly, once the out of office dates has ended, we can decide what our status says when we return.

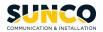

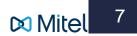

### **Call Handling**

In the MiCollab app, you can initiate a call by selecting a number from Call History, Contacts, Chat or on the home page. Please see below for a guide on how to place a call to an internal contact and an external contact.

#### How to Place a Call an Internal Call

- 1. Hover your mouse over the avatar of the person you wish to call.
- 2. Select the call icon.

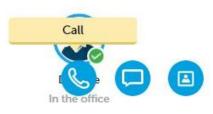

3. Depending on your call settings, a popup may display prompting you which to decide which device to user to place a call with. Select accordingly.

| DeskPhone (3897)    |  |
|---------------------|--|
|                     |  |
| Mobile (7809184451) |  |
| 38*97               |  |
| 38*97               |  |

#### How to Place an External Call

1. Navigate to the search bar along the top of the app and enter in the phone number of the person you wish to call.

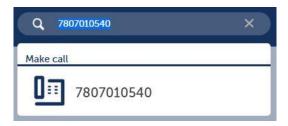

2. Hit the Enter key or select the destination number in the **Make call** field.

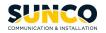

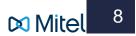

3. Depending on your call settings, a popup may display prompting you which to decide which device to user to place a call with. Select accordingly.

#### How to Answer a Call

Upon receiving an incoming call, select whether you would like to Decline or Accept the call.

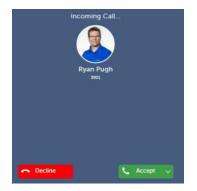

#### How to Transfer a Call

When transferring a call in MiCollab, we are deciding if we want to perform a supervised or blind transfer. This would involve whether we want to introduce the call to the person we are transferring to or not. Please see below on how to perform both methods.

#### **Supervised Transfer**

A supervised transfer waits for the called party to answer before completing the transfer. Based on the called party's response, you can then complete or cancel the transfer.

#### How to Complete a Supervised Transfer

1. While on an active call, select the More button (three dots) and select Transfer.

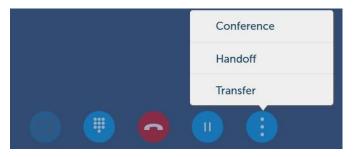

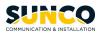

- 2. In the transfer window, search and select a user.
- 3. Select the **Consultation Call**

button and wait on the line to introduce the call to the user.

4. Once the user consents to receiving the call, select the **Complete Transfer** button to complete the supervised transfer.

0

#### **Blind Transfer**

A blind transfer transfers the call immediately to the selected contact and automatically disconnects the call from your phone.

#### How to Complete a Blind Transfer

- 1. While on an active call, select the More button (three dots) and select Transfer.
- 2. In the transfer window, search and select a user.
- 3. Select the **Blind Transfer**

button to complete the blind transfer.

#### Push/Pull a Call

Moving the audio of an active mobile call between your mobile phone and Mitel MiVoice 6940 IP Phone

Tap the Push call softkey to push the mobile call's audio from your Mitel MiVoice 6940 IP Phone to your mobile phone

Tap the Mobile Line key to pull the mobile call's audio from your mobile phone to the Mitel MiVoice 6940 IP Phone.

#### **Conference Calling**

When you would like to add a third party to a call, this is when we would initiate a conference call. Please see below on how to add an internal third party and an external third party to an active call.

#### How to Add an Internal Third Party

- 1. While on an active call, select the More button (three dots) and select Conference.
- 2. In the Conference window, input the name or extension of the user you are looking for. Glide your mouse over the user and select the Consultation call button.
- 3. Once the third party has answered the call, select, select the plus symbol

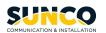

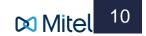

to join the calls.

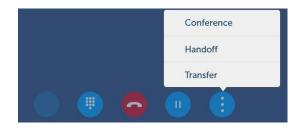

#### How to Add an External Third Party

- 1. While on an active call, select the More button (three dots) and select Conference.
- 2. In the Conference window, input the external phone number of the third party you are looking for.
- 3. Select the Consultation Call button.
- 4. Once the third party has answered the call, select, select the plus symbol + to join the calls.

#### Voicemail

#### How to Setup Voicemail

1. Pick up your handset and select the voicemail button on

your desk phone.

2. Enter the pin provided by your system administrator. The automated tutorial will then guide you through setting up a new unique PIN, greeting, and the name of your voicemail box. Make sure to save your changes.

00

3. Your Voicemail is now set up.

#### How to Check Voicemail

After your Voicemail is setup, you can check your voicemail a couple ways. Voicemail to email is enabled so voicemails that are left will be sent to your email as an audio file.

To check voicemails in MiCollab, we would navigate to the **Voicemail** page in the Views menu and after we have entered our Voicemail PIN, we can observe Visual Voicemail.

Select **Play** to play back your voicemails, **delete** to delete voicemails, and **Call Back** if you would like to call the person who left the message back.

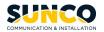

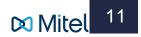

#### How to View Missed Calls

- 1. Navigate to the Call History in the Views menu.
- 2. To view missed calls, select \_\_\_\_\_

#### Ad-hoc Meeting \*Not Available on Voice for Business\*

From MiCollab, we can create an ad-hoc meeting. This would be an impromptu meeting created as a result of a chat conversation with a colleague.

#### How to Launch an Ad-hoc Meeting

- 1. In the Views menu, select Ad-hoc Meeting.
- 2. In the field Meeting Name, enter what you would like to call the meeting.
- 3. Under Mode, select if you would like to have Audio and Sharing in the Conference.
- 4. Add the participants that will be joining you.
- 5. Select Start Meeting.
- 6. Depending if Audio was chosen, a popup may display prompting you which to decide which device to place a call with. Select accordingly.

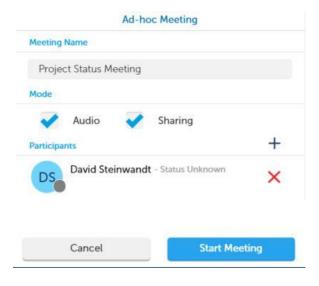

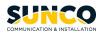

Selecting either option will open the web conference. In the web conferencing client, you can **share your screen**, **chat**, and **listen to audio**. If you would like to utilize such features as **video**, **remote control**, and **recording a conference**, we would select the link in the web conference and then select **Join via Windows Client**.

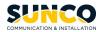

Mitel 13

#### YOUR TRUSTED SYSTEMS INTEGRATOR

We do the right thing We embrace change We do what it takes We are accountable to the outcome We bring out the best in each other

www.sunco.ca